## 304ZT クイックスタート

- このたびは、「304ZT」をお買い上げいただき、まことにありがとうございます。 304ZT をご利用の前に、「クイックスタート(本書)」、「お願いとご注意」および「ユーザーガイド」をご覧になり、
- 正しくお取り扱いください。<br>● 上記の取扱説明書は、ソフトバンクホームページ(http://mb.softbank.jp/mb/r/support/304zt)からご確認くだ
- さい。 本機は法人専用機種であり、管理者による機能制御が可能です。機能制御の内容によっては、本紙記載の設定や操作 が行えない場合があります。
- 304ZT は、4G / LTE / 3G 方式に対応しております。<br>SoftBank 4G は、第 3.5 世代移動通信システム以上の技術に対しても 4G の呼称を認めるという国際電気通信連合<br>(ITU) の声明に基づきサービス名称として使用しています。
- ご注意
- 
- 

• 本書の内容の一部でも無断転載することは禁止されております。<br>• 本書の内容は将来、予告無しに変更することがございます。<br>• 本書の内容については万全を期しておりますが、万一ご不審な点や記載漏れなどお気づきの点がございましたら、お 問い合わせ先までご連絡ください。

# お買い上げ品の確認

お買い上げ品には次のものが入っています。お使いになる前に確認してください。万一、不足 していた場合には、お問い合わせ先までご連絡ください。

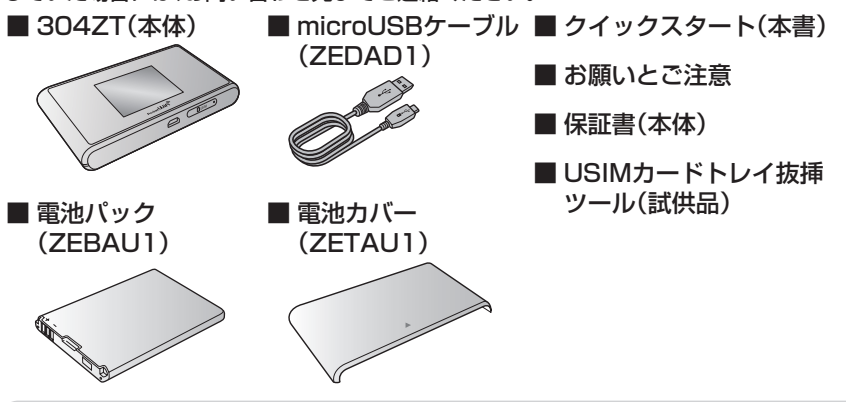

• 保証書を含め付属品は大切に保管してください。

## 304ZTでできること

さまざまな無線LAN対応機器をワイヤレスで接続して、インターネットを楽しむことがで きるモバイルWi-Fiルーターです。

- ※本機の工場出荷時状態におけるヤキュリティー キーは、SSID A・B共にWPAキーです。
- SSIDとヤキュリティーキーの工場出荷時の設 定は本機の電池パックを取り外して確認する こともできます。
- • SSIDとセキュリティーキーを変更した場合 は、変更後のSSIDとセキュリティーキーが表
- 示されます。 • お買い上げ時、マルチSSID機能(SSID B)は、 無効に設定されています。

SSID A WPA Key  $\sigma_{\rm B}$ WPA Key  $\mathcal{L}(\mathcal{A})$  $: \mathcal{S} \rightarrow \mathcal{S}$ : 304ZTb-XXXXXX : XXXXXXXb **MADE IN CHINA** 

 $\mathbb{R}$ 

ON CON

 $\ddot{\mathbf{G}}$ 

Li-ion of the control of the control of the control of the control of the control of the control of the control of the control of the control of the control of the control of the control of the control of the control of th FCC ID:SR  $\asymp$ v. **0700** ❼

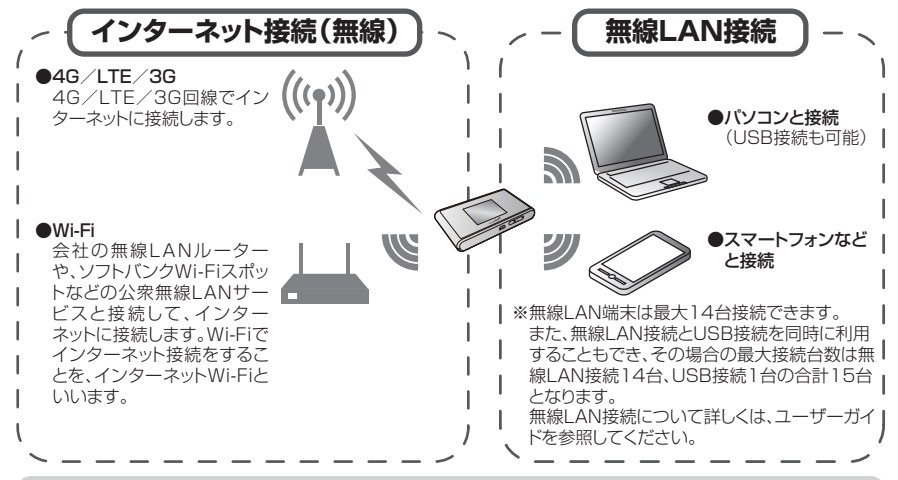

- ·無線LAN接続は、IEEE802.11 a/b/g/n/ac の無線LAN規格に対応しています。
- インターネットWi-Fi機能またはマルチSSID機能を有効にしている場合、接続している無線LAN端 末の接続数によっては、最大通信速度が低下する場合があります。
- ·無線LAN 端末との接続手順については、裏面から適切な端末を参照してください。

• 本機の操作をしばらく行わなかったときは、ディスプレイが自動的に消灯します。ディスプレイを点 灯させるには、ロックボタンを押してください。

- ・無線LAN端末の接続数が0になり、ディスプレイが消灯した状態から5分経過すると、本機がスリー プモードになり、無線LAN機能が無効になります。無線LAN端末を再度接続する場合は、ロックボタ ンを押すと無線LAN機能が有効になります。
- • リセットボタンについて
- リセットボタンを押すときは、電源を入れた状態で行ってください。
- リセットボタンを押すときは、けがなどにご注意ください。
- リセットボタンを強く押さないでください。破損の原因となります。
- 先端がとがったものを使用しないでください。破損の原因となります
- へンや鉛筆などを使用すると、インクなどによりリセットボタンが汚損する場合があります。ご注 意ください。
- リセットボタン以外に、本機のタッチメニュー、WEB UIからもお買い上げ時の状態に戻すことが できます。詳しくは、ユーザーガイドを参照してください。

お困りのときや、ご不明な点などございましたら、お気軽に下記お問い合わせ窓口までご連絡ください。 <u>。コックセ</u>ミ・・・コール。<br>- 電話番号はお間違いのないようおかけください。

# 304ZTのSSIDとセキュリティーキーについて

本機のSSID(ネットワーク名)とセキュリティーキー(WPAキーまたはWEPキー)の設定 は、ホーム画面から確認することができます。

- ホーム画面で「SSID」をタップする SSIDの設定についての説明が表示されます。
- 2 上へフリックする

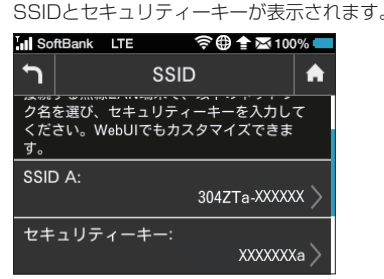

年についてのお問い合わせはこちら<br>|9:00 〜 19:00 受付時間 平日 9:00 ~ 19:00 土日祝 9:00 ~ 17:00 ソフトバンク携帯電話から 5525(無料) 一般電話から 0088-21-5525(無料) ※ 海外からはご利用になれませんのでご了承ください。 ■ ソフトバンク国際コールセンター 海外からのお問い合わせおよび盗難・紛失については、 下記の番号へおかけください。 +81-92-687-0025(有料、ソフトバンク携帯電話からは無料)

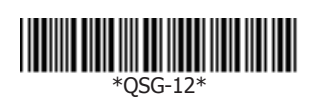

### 各部の名称と機能

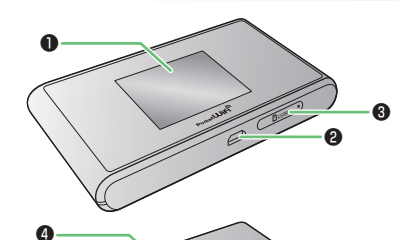

- USIMカードトレイを引き出す 2 USIMカードを取り付ける USIMカードトレイ抜挿ツール(試供品)を USIMカードを❸のようにUSIMカー USIMカードトレイの穴に挿し込み❶の方 ドトレイに取り付けます。 向にゆっくりと押し、出てきたUSIMカード 切り欠き トレイを❷の方向に引き出します。  $\bigotimes$  $\gtrsim$ IC 部分 ❸ podent Uirg  $\mathcal{O}$ **RADIO COMPANY** ❷ **3 USIMカードトレイを取り付ける** USIMカードトレイを❹の方向にゆっ くりと奥まで押して取り付けます。 **Russia** ❶ **Podket Uirg**  $\mathcal{O}$ 16 C ❹
- USIMカードの取り付け/取り外しのときは、IC部分に触れたり、傷つけたりしないようにご注意く ださい。
- USIMカードトレイ抜挿ツール(試供品)は、USIMカードの取り付け/取り外し以外には使用しない でください。
- • USIMカードトレイ抜挿ツール(試供品)、USIMカード、USIMカードトレイは小さな部品ですので、 お取り扱いにご注意ください。

- 電池パックを取り付ける
- • 必ず電源を切った状態で行ってください。

# ■ 電池パックを取り外す

■ 電池カバーを取り外す ○部(斜面)を指で押して▲の方向にスラ イドし、上の方へ持ち上げるように取り 外してください。

❶ディスプレイ ❷外部接続端子 microUSBケーブルおよびACアダプタ(オプション 品)を接続します。 ❸USIMカードトレイ

- 必ず電源を切った状態で行ってください。
- 電池カバーを取り外す ○部(斜面)を指で押して▲の方向にスラ イドし、上の方へ持ち上げるように取り 外してください。

❹電池カバー ❺ロックボタン

ディスプレイの消灯/点灯の操作ができます。

❻電源スイッチ

2 電池パックを取り付ける 電池パックの(+)(-)が表示されている 面を上にして、端子部分を本体の端子部 分に合わせて❶の方向に押し付け、❷の 方向にしっかりと押し込みます。

電源の入/切の操作ができます。

❼リセットボタン

先端が細いもので5秒以上押して、本機をお買い上げ

時の状態に戻します。

2 電池パックを取り外す ○部(溝)に指をかけて、ゆっくりと矢印 方向に持ち上げます。

8 電池カバーを取り付ける 電池カバーの向きを確認して本体に載 せ、矢印の方向にスライドしてはめ込み ます。

#### 8 電池カバーを取り付ける 電池カバーの向きを確認して本体に載 せ、矢印の方向にスライドしてはめ込み

· 本機の充電には同梱のmicroUSBケーブル、ACアダプタ(オプション品)以外はご使用にならない でください。故障の原因となります。

### ホーム画面の操作について

#### ■ タッチパネルの使いかた

- 電源を切る
- 電源スイッチ((0)をOFF側にス ライドする

#### 本機のディスプレイはタッチパネルです。指で直接触れて操作できます。

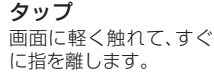

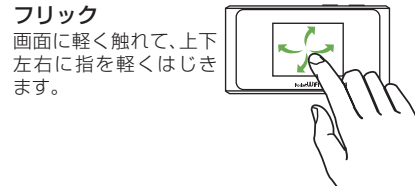

#### お問い合わせ先一覧

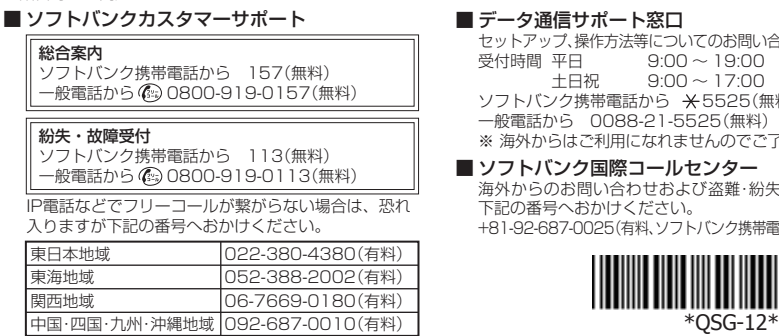

# USIMカードを取り付ける

本機をご利用になるお客様にソフトバンクから貸与されているICカードのことをUSIM カードといい、お客様の電話番号などの情報が記録されています。本機を使用するためには USIMカードを取り付けてください。USIMカードに付属の説明書も参照してください。 • 必ず電源を切った状態で行ってください。

# 電池パックを取り付ける/取り外す

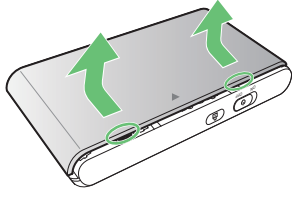

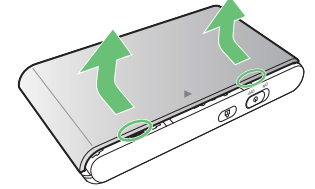

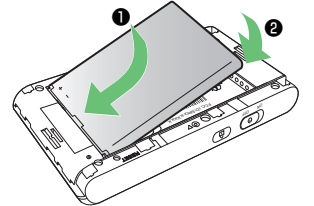

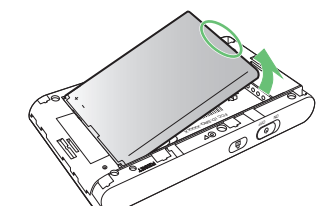

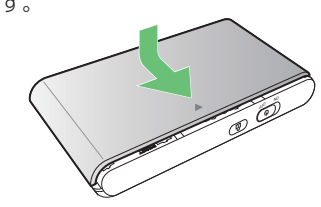

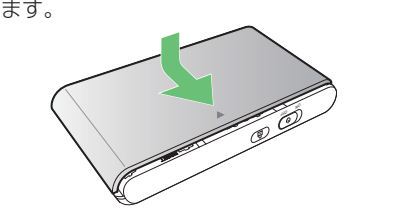

#### 充電する

お買い上げ時、電池パックは十分に充電されていません。初めてお使いになるときは、必ず充 電してからお使いください。

パソコンに接続して充電する

■ microUSBケーブル(ZEDAD1)で ■■ ACアダプタ(オプション品)で充電する

※ACアダプタ(オプション品)の購入が必要です。

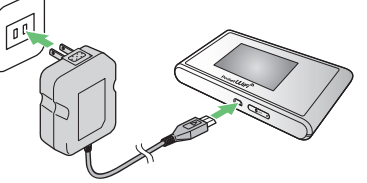

microUSBケーブルのmicroUSBプラグ を本機の外部接続端子に、USBプラグを パソコンのUSBポートに接続します。

ACアダプタのmicroUSBプラグを本機 の外部接続端子に、電源プラグを家庭用 ACコンセントに差し込みます。

### 電源を入れる/切る

お買い上げ時、電池パックは十分に充電されていません。初めてお使いになるときは、必ず充 電してからお使いください。

■ 電源を入れる

る 注意事項が表示されます。 同時に、ネットワークを検索し、インターネッ トに接続されます。詳しくは、ユーザーガイド を参照してください。

**Ⅱ** 電源スイッチ(0)をON側にスライドす

- 2 上へフリックする
	- 「OK」が表示されます。
- BI 「OK」をタップする

ホーム画面が表示されます。

※ ロック画面が表示 Mise ₹ m されているときは、 ロックアイコン(<mark>e)</mark>  $\mathbf{M}0$  $\frac{1}{1000}$ をタップしてくだ さい。ロックが解除 А され、ホーム画面が 表示されます。アイコンを押してロック解説

### ホーム画面について

ホーム画面には以下の情報が表示されます。

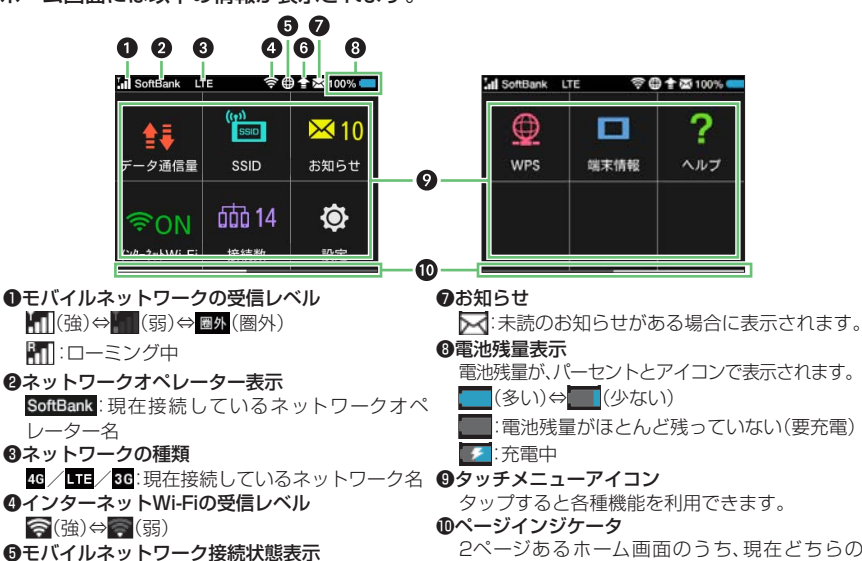

:ソフトウェア更新通知あり

**◎ソフトウェア更新** 

2ページあるホーム画面のうち、現在どちらの ページを表示中かを示します。 タッチパネルをフリックすると、次のページが表 示されます。

#### ■ タッチメニューアイコンについて

●:モバイルネットワーク接続中 いきましていましい

- ム画面に戻ります。
- タッチメニューアイコンについて詳しくは、ユーザーガイドを参照してください。

タッチメニューアイコンをタップすることで、各種機能の設定や本機の情報を確認すること ができます。

- • インストール中に本機を取り外さないでください。インストールが正常に行われない、パソコンが
- シャットダウンするなどの異常を起こすおそれがあります。 • ドライバのインストール完了時にパソコンを再起動するメッセージが表示された場合は、パソコン
- を再起動してください。 • 管理者権限(Administrator)でログインしてください。管理者権限の確認方法はユーザーガイドの 「故障とお考えになる前に」を参照してください。

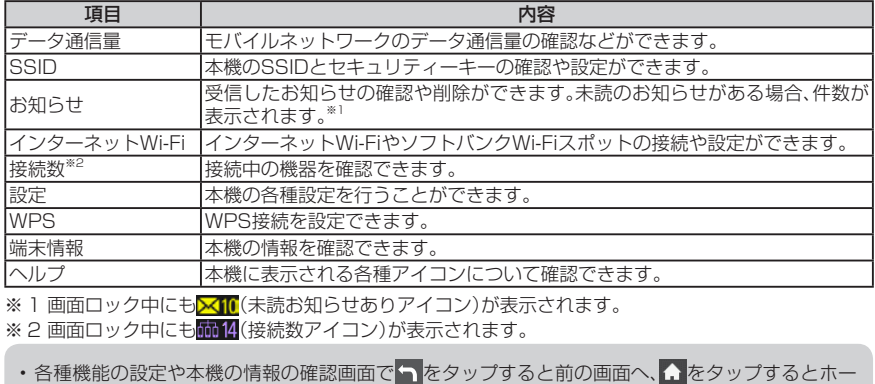

- パソコンまたは無線LAN端末を起動 し、本機と無線LAN接続する
- Webブラウザを起動→アドレス入力 欄に「http://web.setting」と入力
- 3 WEB UIのホーム画面右上の「ログイ ン」、または任意のメインメニュー→パ スワードを入力→「ログイン」 お買い上げ時、パスワードには「admin」が設定 されています。

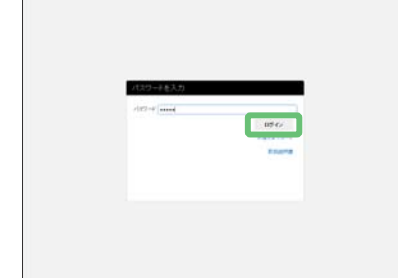

画面表示や手順は、無線LAN設定の暗号化方式が「WPA」の場合を例にして説明しています。 ■ パソコンの無線LAN機能を有効にする ■ セキュリティーキーを正しく入力→「次

### ドライバをインストールする

本機をはじめてmicroUSBケーブルで接続したときは、自動的にデバイスドライバがインス トールされます。

■ 本機のSSID(304ZTX-XXXXXX)を 選択→「接続」

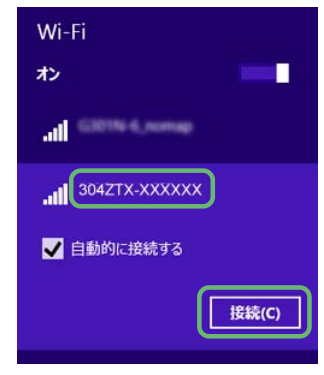

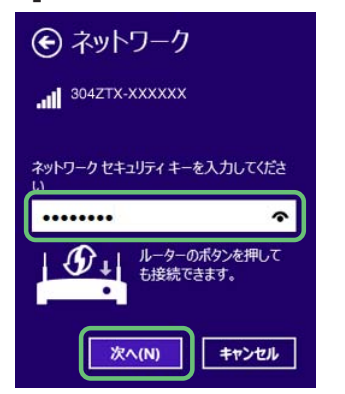

お使いのパソコンの環境によって、インストールが自動的に開始されない場合や、インス トール操作を選択する画面が表示されない場合は、ユーザーガイドを参照して、インストー ルを行ってください。

### WEB UIを使う

WEB UIでは、本機に無線LAN接続したパソコンやモバイル機器から、本機の各種機能を設 定できます。

SoftBank 304ZT

- iPhone、iPod touchまたはiPadを起 セキュリティーキーを正しく入力→ 動→ホーム画面で「設定」→「Wi-Fi」 「Join」
- 2「Wi-Fi」のアイコンをタップして有効 にする
- **3 本機のSSID(304ZTX-XXXXXXX)を** タップする

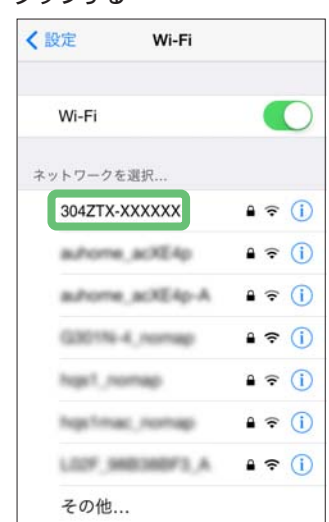

- 4 WEB UIのメニューで「設定」→各種設 定を行う
- • WEB UIについて詳しくは、ユーザーガイドを参照してください。
- • パソコンと本機をmicroUSBケーブルで接続してもWEB UIを利用できます。

### 無線LAN機能を有効にする

**■ホーム画面で「インターネットWi-Fi」** をタップする

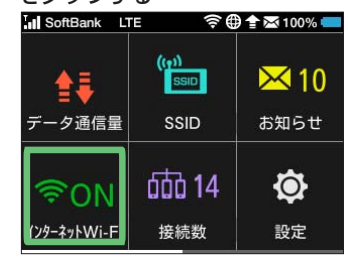

本機の電源を入れると、自動的にインターネットに接続され、無線LAN機能が有効になります。 無線LAN接続するには、SSID(ネットワーク名)とセキュリティーキー(WPAキーまたは WEPキー)が必要です。

**2 「インターネットWi-Fi」が「ON」になっ** ていることを確認し、「ソフトバンク Wi-Fiスポット」の「OFF」をタップして 「ON」にする

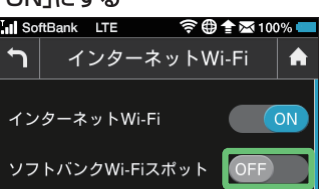

· インターネットWi-Fi機能が無効に設定されて いる場合、ソフトバンクWi-Fiスポットはご利 用できません。お買い上げ時、インターネット Wi-Fi機能は有効に設定されています。

本機のSSIDとセキュリティーキーの確認方法について詳しくは、「304ZTのSSIDとセ キュリティーキーについて」を参照してください。

### Windowsパソコンを接続する(Windows 8.1の場合)

- スマートフォンを起動→メニューから セキュリティーキーを正しく入力→ 「設定」→「Wi-Fi」 「接続」
- 2 「Wi-Fi」の「OFF」をタップして「ON」に する

• 接続のしかたはお使いのAndroid™搭載端末によって異なります。詳しくは、お使いのAndroid™搭 載端末の取扱説明書を参照してください。

へ」

- 画面の右上か右下にマウスポインタを 合わせて、チャームを表示させる タッチパネルで操作している場合は、画面の右端 からスワイプすることで、チャームを表示します。
- 8 「設定」→「利用可能」

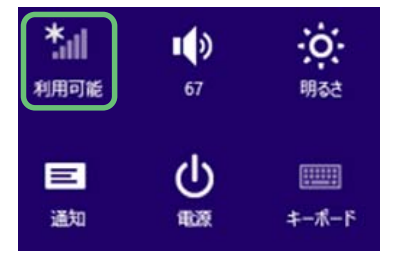

無線LAN接続に成功すると、本機ディスプレイの 無線LAN接続数表示のカウントが1つ増えます。

- **Ⅱ** 電源スイッチ(0)をON側にスライドする Wi-Fi機能が有効になり、インターネットへ接続した状態になります。
- 2 Wi-Fi対応機器のWi-Fi機能を有効にする
- 3 Wi-Fi対応機器でアクセスポイントを検索する
- 表示されたアクセスポイントから、本機の「SSID」が表示されている項目を選択する
	- • 「SSID」については、「304ZTのSSIDとセキュリティーキーについて」を参照してください。 · 本機の「SSID」の設定を変更している場合には、設定している名称の項目を選択します。
- 5 セキュリティーキーを正しく入力し、設定を保存する
- • 通信の安全性を高めるために、暗号化方式は WEPよりもWPA/WPA2に設定することを おすすめします。ただし、一部の通信機器など ではこの方式で接続できない場合があります のでご注意ください。
- • SSIDとセキュリティーキーについて詳しく は、「304ZTのSSIDとセキュリティーキーに ついて」を参照してください。本機のホーム画 面から「SSID」を選択すると、現在のSSIDお よびセキュリティーキーを本機ディスプレイ で確認できます。
- • 「Macを接続する(Mac OS X 10.9の場合)」、 「iPhone/iPod touch/iPadを接続する」、<br>「Android™搭載端末を接続する」でも同様です。
- · 他のOSバージョンの接続について詳しくは、 ユーザーガイドを参照してください。

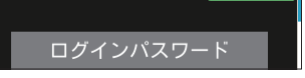

### Android™搭載端末を接続する

### Macを接続する(Mac OS X 10.9の場合)

- 画面表示や手順は、無線LAN設定の暗号化方式が「WPA」の場合を例にして説明しています。
- アップルメニューから|システム環境 セキュリティーキーを正しく入力→ 設定...」→「ネットワーク」 「このネットワークを記憶」にチェック
- **2 「Wi-Fi」を選択→「Wi-Fiを入にする」**
- 3「ネットワーク名」のプルダウンリストか ら本機のSSID(304ZTX-XXXXXX)を 選択

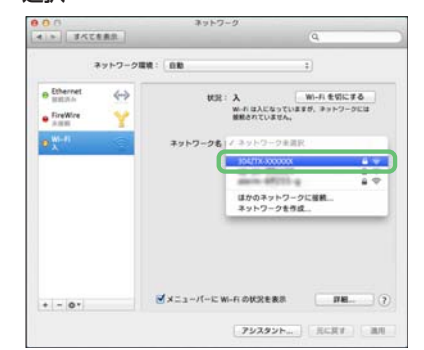

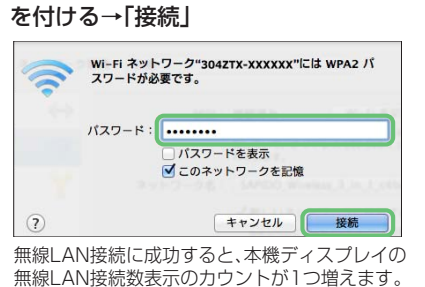

• 「使ったことのあるネットワークが見つかり ません。」というメッセージが表示された場合 は、「ネットワーク」画面内の「新しいネット ワークに接続する前に確認」のチェックを外 してください。

### iPhone/iPod touch/iPadを接続する

画面表示や手順は、iOS 7.1で、無線LAN設定の暗号化方式が「WPA」の場合を例にして説 明しています。

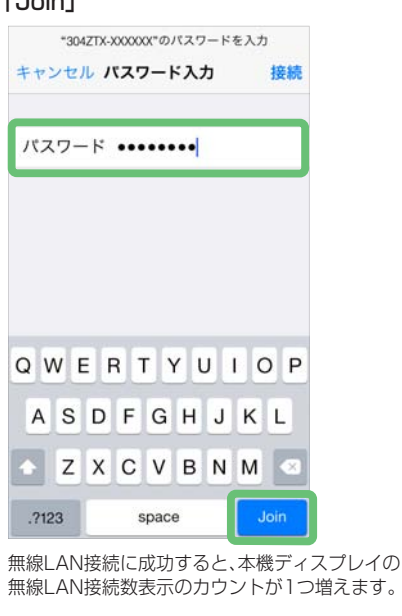

• TM and © 2014 Apple Inc. All rights reserved.

- • Apple、Appleのロゴ、iPad、iPhone、iPod、iPod touch、Mac、Macintosh、Safariは、米国および他の 国々で登録されたApple Inc.の商標です。
- • iPhoneの商標は、アイホン株式会社のライセンスにもとづき使用されています。

### ソフトバンクWi-Fiスポットに接続する

ソフトバンクWi-Fiスポットを利用する前に、次の手順でご契約時に設定された4桁の暗証番 号を入力してください。

> 3 数字のキーをタップし、4桁のログイ ンパスワードを正しく入力→「OK」を タップする

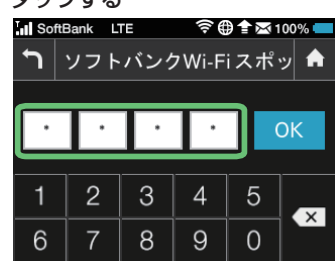

一般的なAndroidTM搭載端末と本機を接続してインターネットに接続します。手順は、 AndroidTM4.4で、無線LAN設定の暗号化方式が「WPA」の場合を例にして説明しています。 その他の暗号化方式の場合は、一部の操作および画面が異なります。

3 本機のSSID(304ZTX-XXXXXX)を タップする

無線LAN接続に成功すると、本機ディスプレイの 無線LAN接続数表示のカウントが1つ増えます。

### Wi-Fi対応機器を接続する

手順は、無線LAN設定の暗号化方式が「WPA/WPA2」の場合を例に説明しています。その他 の暗号化方式の場合は、一部の操作が異なります。詳しくは、接続するWi-Fi対応機器の取扱 説明書などを参照してください。

接続に成功すると、本機ディスプレイの無線LAN接続状態表示のカウントが1つ増えます。 • セキュリティーキーについては、「304ZTのSSIDとセキュリティーキーについて」を参照してくだ さい。